## **INSTANT BALANCE CHEAT SHEET**

## NOW YOU CAN CHECK YOUR ACCOUNT BALANCE INSTANTLY. WITHOUT EVER NEEDING TO SIGN IN.

To enable Instant Balance, click on the Instant Balance icon at the top right corner of the login page. First time users will be prompted with a pop up screen - select "Log in and Set up."

Once you have logged in to your account, select "More" from the main menu. From here, you can access Instant Balance Settings.

Toggle on the switch at the top of Instant Balance Settings screen and select the accounts you would like to preview (up to 6 accounts). Instant Balance is nowenabled.

The next time you arrive at the login page, simply click on the Instant Balance icon at the top right corner of the screen.

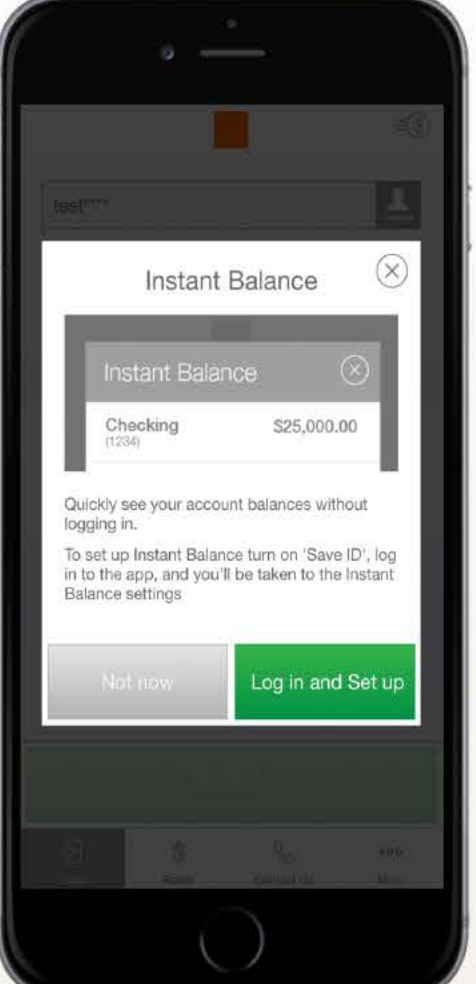

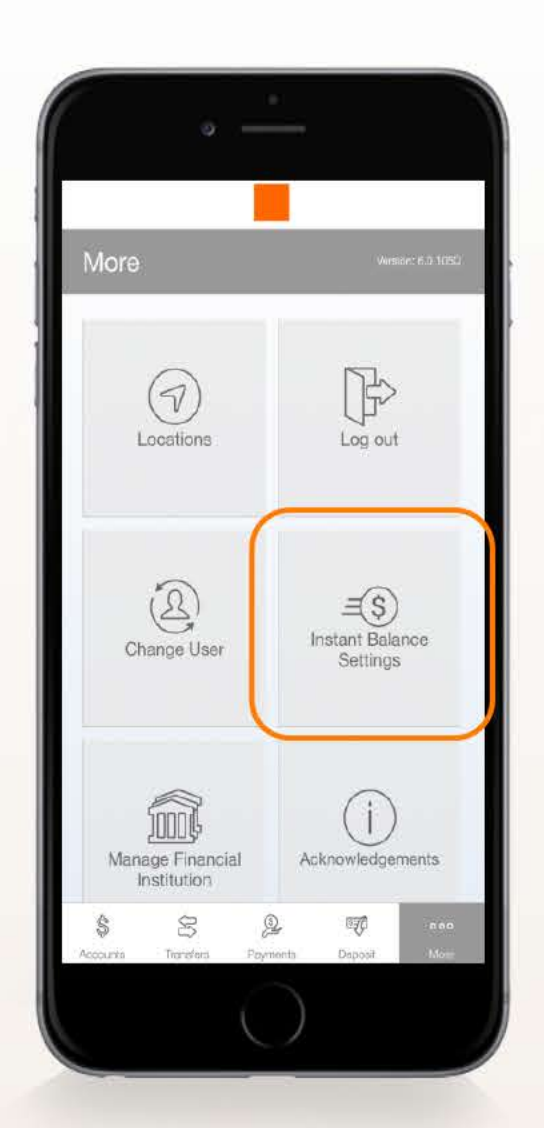

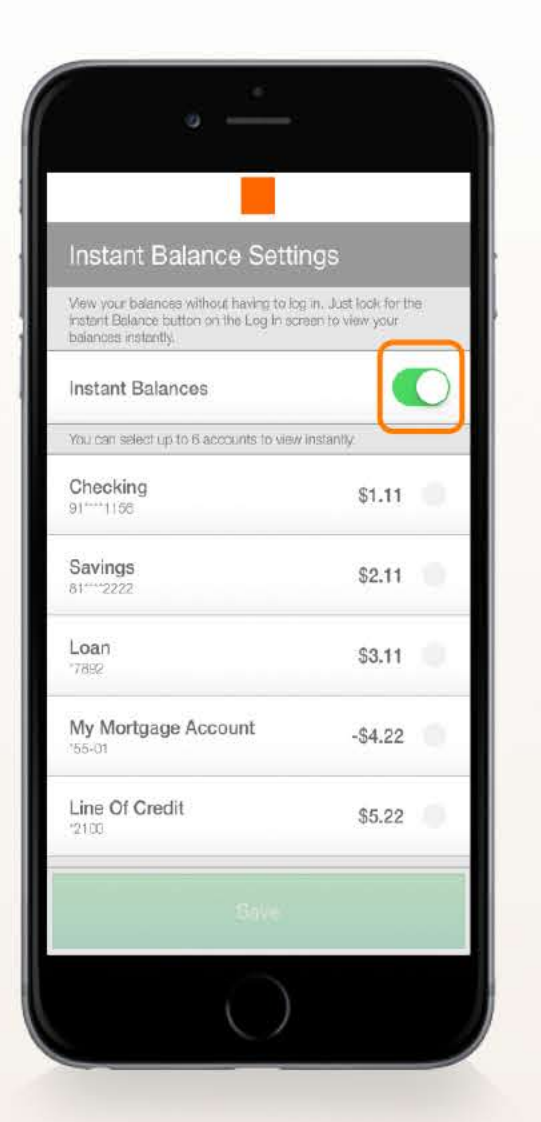

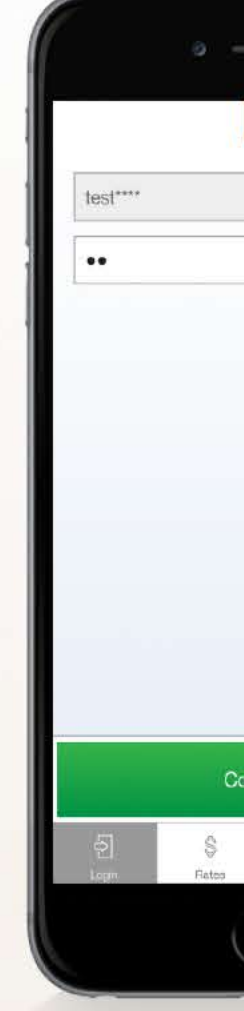

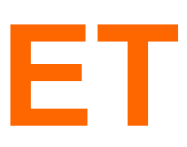

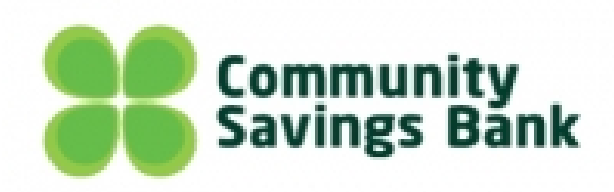

Your selected account balances will appear in the pop up screen.

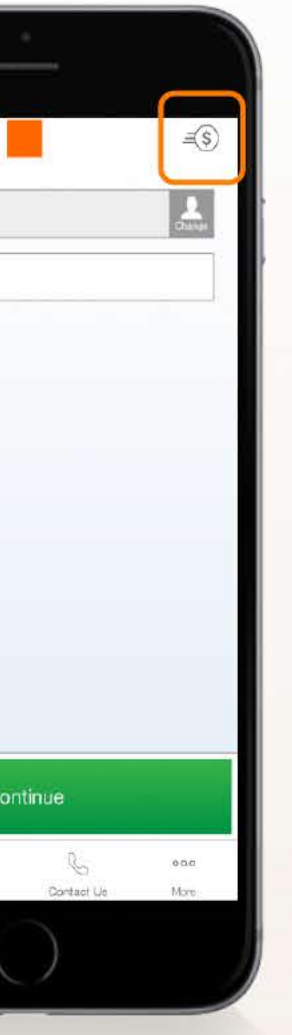

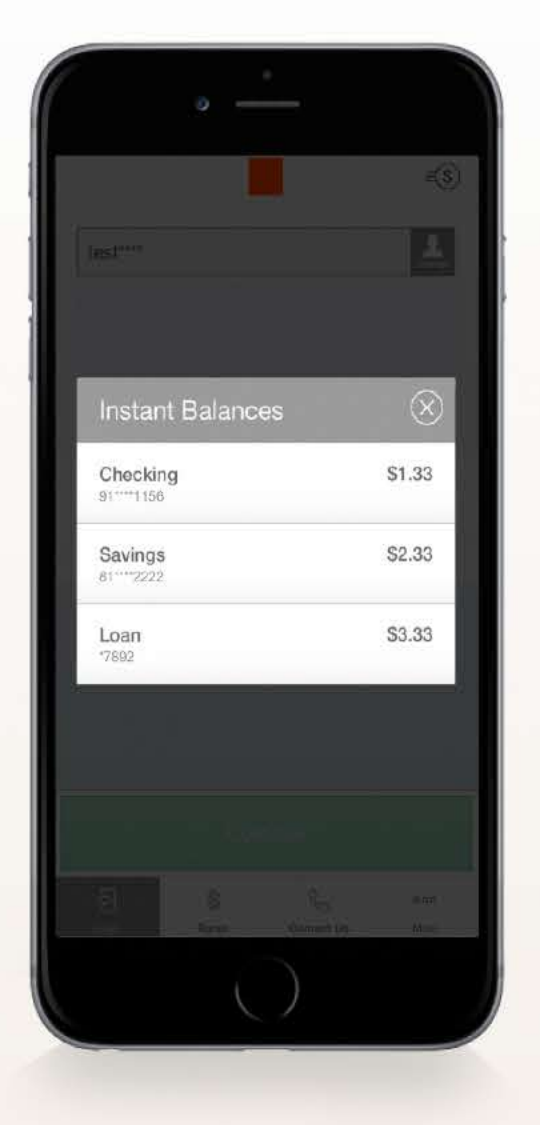